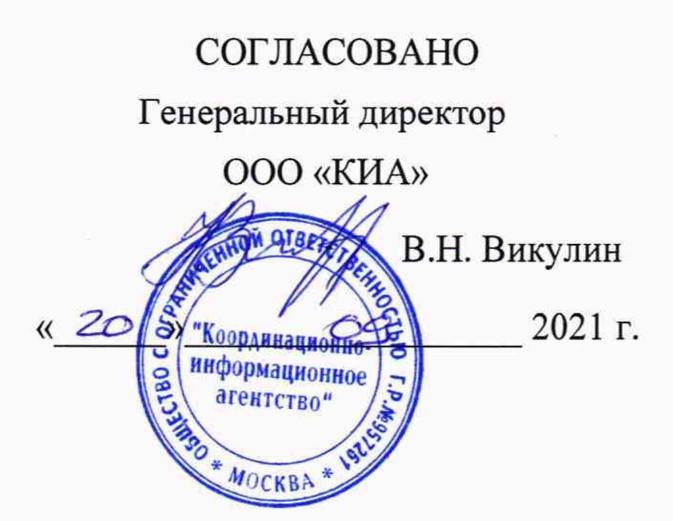

# **Государственная система обеспечения единства измерений**

# **Тестеры сети Ethernet Deviser ТС** Методика поверки

Deviser.TC.2021 МП

г. Москва 2021 г.

# СОДЕРЖАНИЕ

# Стр.

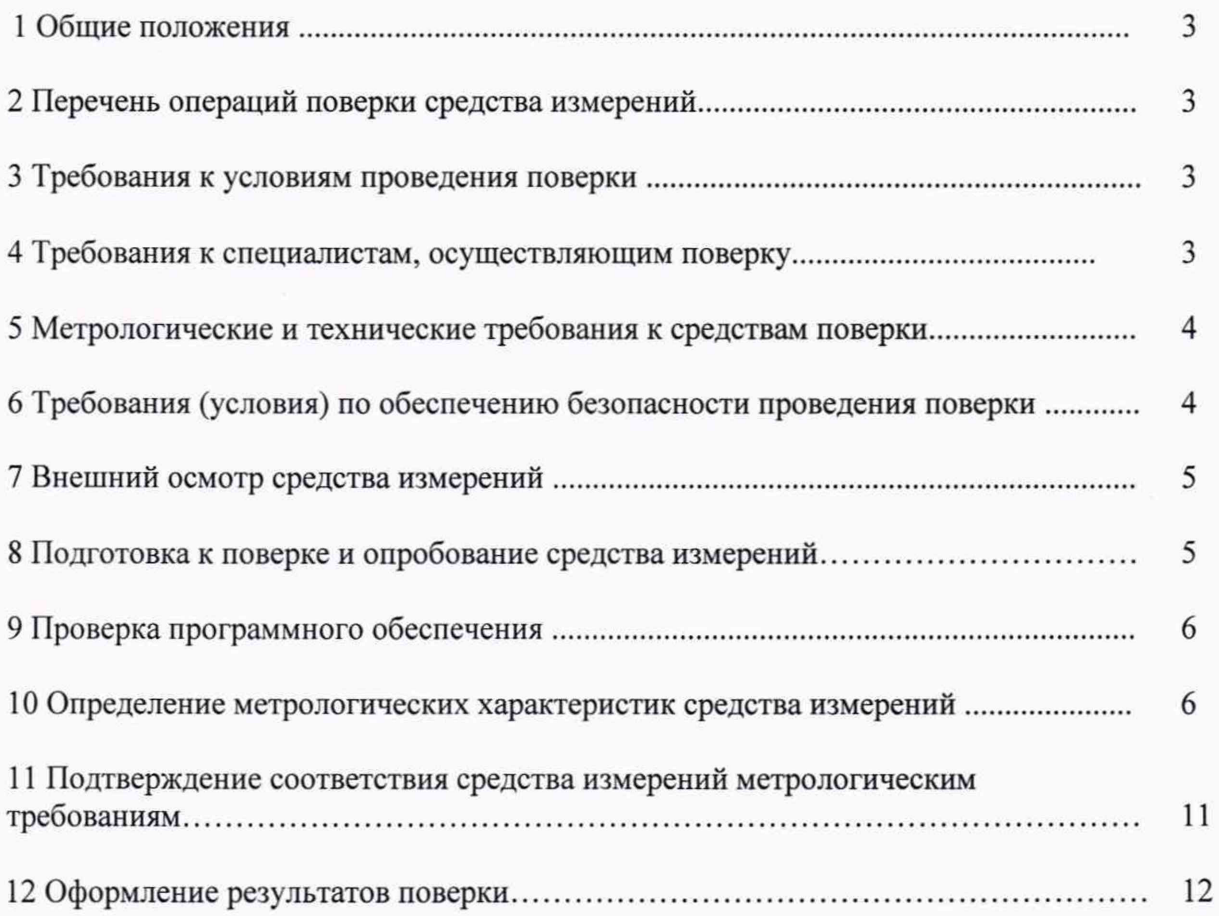

### **1 ОБЩИЕ ПОЛОЖЕНИЯ**

1.1 Настоящая методика поверки устанавливает методы и средства первичной, периодической поверки Тестеров сети Ethernet Deviser ТС (далее - тестеры).

1.2 Применяемые для поверки тестеров средства измерений (СИ) должны обеспечивать прослеживаемость поверяемого СИ к государственным первичным эталонам единиц величин: времени, частоты и национальной шкалы времени (ГЭТ 1-2018), объемов цифровой информации (ГЭТ 200-2014).

1.3 Поверку тестеров осуществляют один раз в два года метрологические службы, аккредитованные на данные виды работ.

## **2 ПЕРЕЧЕНЬ ОПЕРАЦИЙ ПОВЕРКИ СРЕДСТВА ИЗМЕРЕНИЙ**

1.1 При проведении поверки должны производиться операции, указанные в таблице 1. Таблица 1

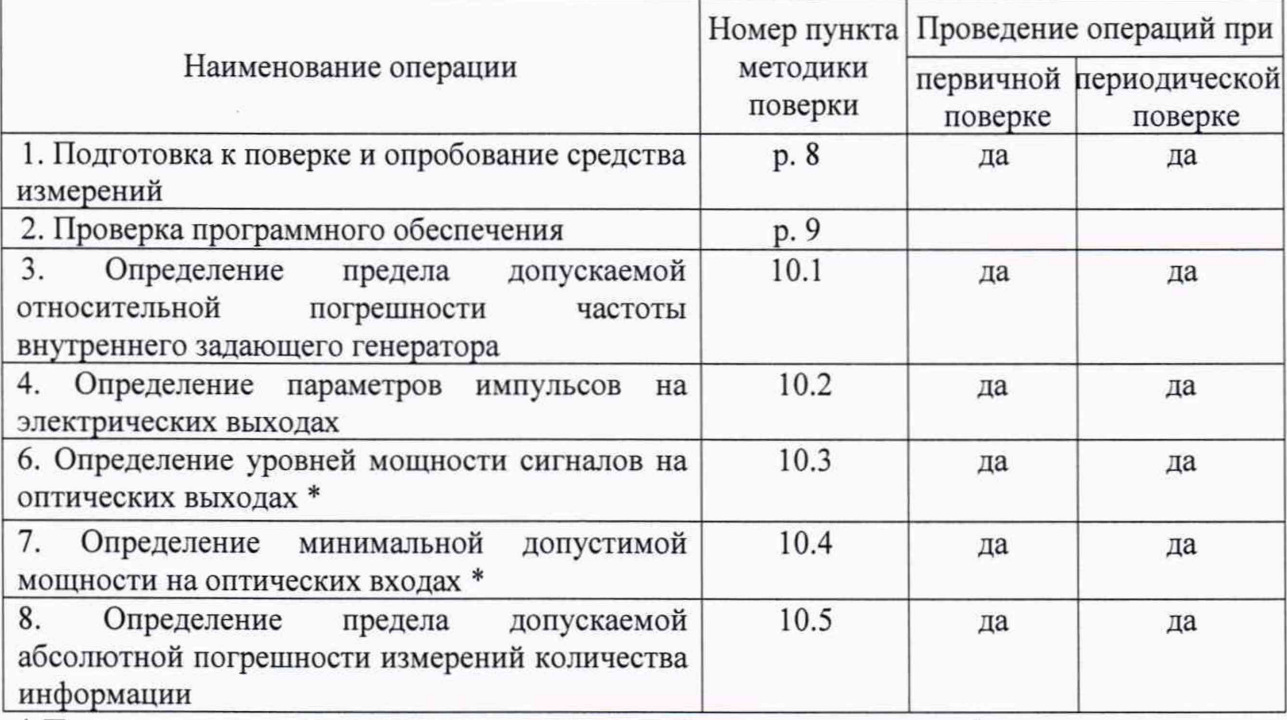

\* Поверку проводят на оптических трансиверах (приемопередатчиках), имеющихся в комплекте поверяемого тестера.

#### **3 ТРЕБОВАНИЯ К УСЛОВИЯМ ПРОВЕДЕНИЯ ПОВЕРКИ**

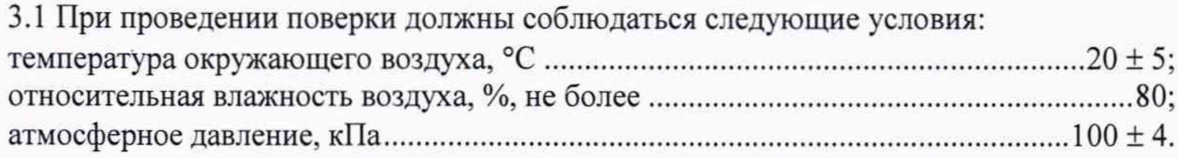

#### **4 ТРЕБОВАНИЯ К СПЕЦИАЛИСТАМ, ОСУЩЕСТВЛЯЮЩИМ ПОВЕРКУ**

4.1 К проведению поверки могут быть допущены лица, имеющие высшее или среднее техническое образование и практический опыт в области радиотехнических измерений, и аттестованные на право проведения поверки.

4.2 Поверитель должен изучить эксплуатационные документы на поверяемые эквиваленты сети и используемые средства поверки.

# **5 МЕТРОЛОГИЧЕСКИЕ И ТЕХНИЧЕСКИЕ ТРЕБОВАНИЯ К СРЕДСТВАМ**

#### **ПОВЕРКИ**

5.1 При проведении поверки должны применяться средства поверки, указанные в таблице 2.

5.2 Все средства поверки должны быть исправны и иметь действующий документ о поверке (знак поверки).

5.3 Допускается применение других средств поверки, удовлетворяющих требованиям настоящей методики поверки и обеспечивающих измерение соответствующих параметров с требуемой точностью.

Таблица 2

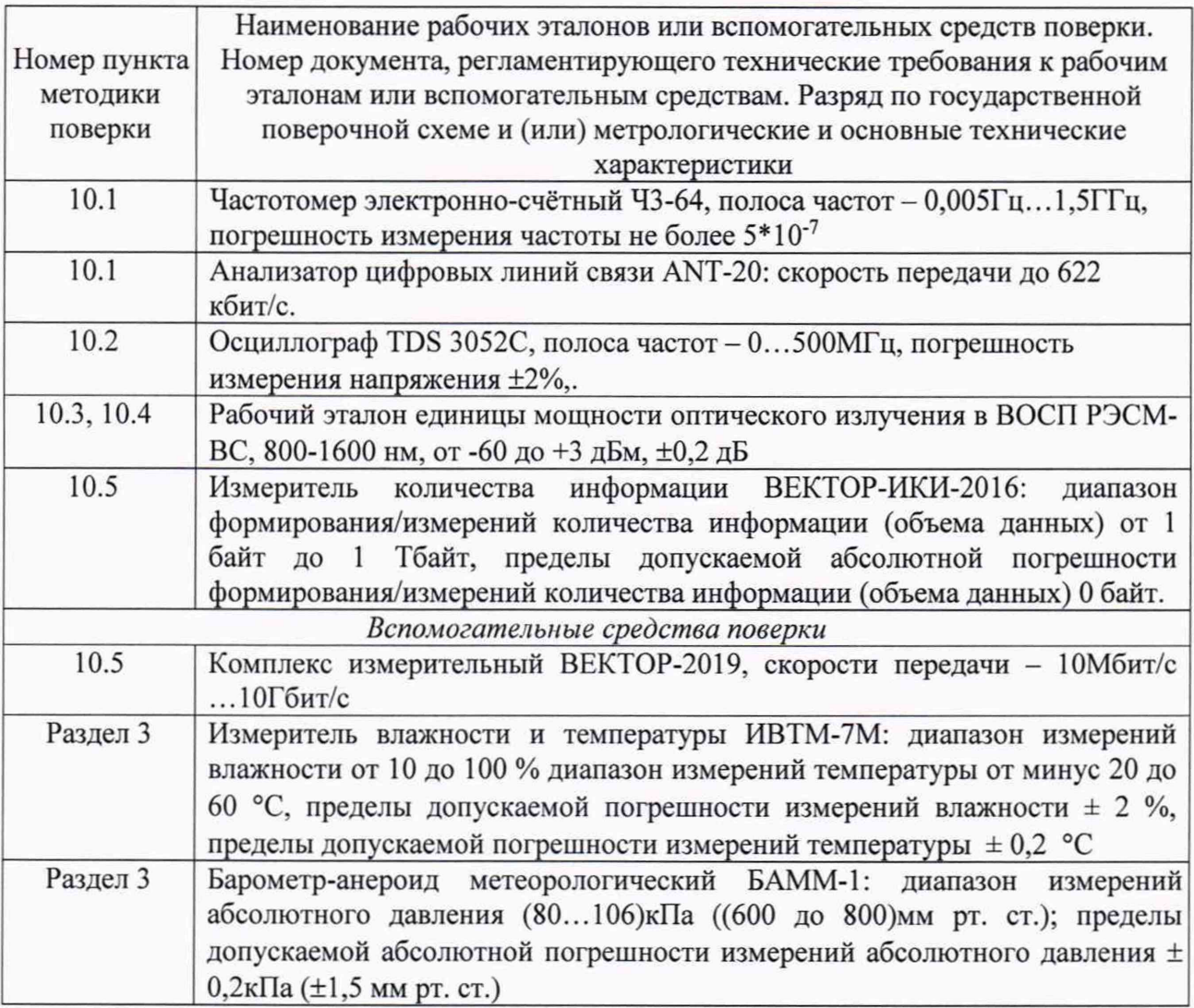

*Примечание* - *При проведении поверочных работ условия окружающей среды для средств поверки (рабочих эталонов) должны соответствовать требованиям, регламентируемым в их руководствах по эксплуатации.*

# **6 ТРЕБОВАНИЯ (УСЛОВИЯ) ПО ОБЕСПЕЧЕНИЮ БЕЗОПАСНОСТИ**

#### **ПРОВЕДЕНИЯ ПОВЕРКИ**

6.1 При выполнении операций поверки должны быть соблюдены все требования техники безопасности, регламентированные ГОСТ 12.1.019- 2017, ГОСТ 12.1.038-82, ГОСТ 12.3.019-80, действующими «Правилами технической эксплуатации электроустановок потребителей», «Правилами техники безопасности при эксплуатации электроустановок потребителей», а также всеми действующими местными инструкциями по технике безопасности.

6.2 К выполнению операций поверки могут быть допущены только специалисты юридического лица или индивидуального предпринимателя, аккредитованного на проведение поверки в соответствии с действующим законодательством.

6.3 Все блоки и узлы, а также используемые средства измерений должны быть надежно заземлены. Коммутации и сборки электрических схем для проведения измерений должны проводиться только на выключенной и полностью обесточенной аппаратуре.

#### 7 **ВНЕШНИЙ ОСМОТР СРЕДСТВА ИЗМЕРЕНИЙ**

7.1 Внешний осмотр

7.1.1. Внешний вид и комплектность проверить на соответствие данным, приведенным в руководстве по эксплуатации РЭ и в ПС на тестеры.

При проведении внешнего осмотра проверить:

- соответствие комплектности тестеров;

- сохранность пломб;

- отсутствие внешних повреждений корпуса и ослабления элементов конструкции;

- сохранность органов управления;

- обеспеченность конструкции ограничением доступа к определенным частям средства измерений

7.1.2. Результаты внешнего осмотра считать положительными при отсутствии видимых дефектов. В противном случае тестер дальнейшей поверке не подвергается, бракуется и направляется для проведения ремонта.

#### **8 ПОДГОТОВКА К ПОВЕРКЕ И ОПРОБОВАНИЕ СРЕДСТВА ИЗМЕРЕНИЙ**

8.1 На поверку представляют тестеры полностью укомплектованные в соответствии с ЭД, за исключением ЗИП. При периодической поверке представляют дополнительно свидетельство и протокол о предыдущей поверке.

8.2 Во время подготовки к поверке поверитель знакомится с нормативной документацией на тестеры и подготавливает все материалы и средства измерений, необходимые для проведения поверки.

8.3 Поверитель подготавливает тестеры к включению в соответствии с ЭД.

8.4 Контроль условий проведения поверки по пункту 3.1 должен быть проведён перед началом поверки, а затем периодически, но не реже одного раза в час.

8.5 Перед проведением поверки необходимо провести следующие подготовительные работы:

- провести внешний осмотр анализатора, частотомера электронно-счётного 43-64, осциллографа TDS 3052С, РЭСМ-ВС, ВЕКТОР-ИКИ-2016, проверку их комплектности и маркировки;

- подготовить средства поверки к работе в соответствии с РЭ на них;

- проверить срок действия свидетельства о поверке на средства поверки;

8.6 При опробовании проверить возможность включения и работы тестера от внутренней аккумуляторной батареи.

Подключить к тестеру блок питания, выждать время мигания подсветки кнопки включения, нажать кнопку включения тестера.

После включения контролировать загрузку программного обеспечения.

Проверить надёжность работы сенсорного экрана, возможность выбора режима работы, общих настроек, установки процесса тестирования.

8.7 Результаты поверки считать положительными, если в процессе загрузки программного обеспечения и самодиагностики тестер не выдал сообщений об ошибках. На экран тестера выводиться текстовая информация, окно выбора приложений.

Если загрузка программного обеспечения не завершается, то поверяемый тестер бракуется.

## **9 ПРОВЕРКА ПРОГРАММНОГО ОБЕСПЕЧЕНИЯ**

9.1 Произвести идентификацию программного обеспечения поверяемого тестера: - проверить идентификационное наименование программного обеспечения (далее - ПО); - проверить номер версии ПО;

Указанные проверки провести в соответствии с Р 50.2.077-2014.

9.2 Результаты проверки считать положительными, если идентификационное наименование ПО, номер версии ПО соответствуют указанным в описании типа на Тестеры сети Ethernet Deviser ТС.

## **10 ОПРЕДЕЛЕНИЕ МЕТРОЛОГИЧЕСКИХ ХАРАКТЕРИСТИК СРЕДСТВА ИЗМЕРЕНИЙ**

10.1 Определение предела допускаемой относительной погрешности частоты внутреннего задающего генератора

10.1.1 Собрать схему, представленную на рисунке 1.

10.1.2 Сделать в средствах измерений следующие установки:

в поверяемом тестере:

-на дисплее выбрать приложение «E1».

-выбрать далее «BERT», Разъем «Небаланс», Ввод и вывод «Вкл», Тактовый сигнал -«Внутр»,

-Код линейного сигнала - «HDB3», Цикл РСМ - «Выкл».

-Тип испыт. последовательности «Все 1».

в частотомере:

-измерение частоты сигнала на входе А

-измерение сигнала по постоянному току

-входное сопротивление - 1 Мом,

 $-$ чувствительность входа - 1:10

-настройку входного уровня - для индикации устойчивого значения

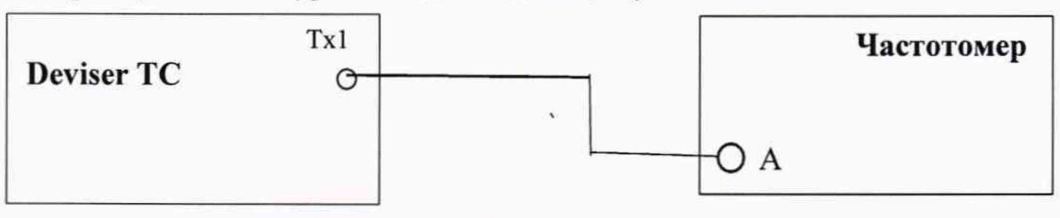

Рисунок 1.

10.1.3 Измерить частоту поступающего сигнала Ризм(Гц) и вычислить её относительную погрешность по формуле:

 $\delta f = 2F_{H3M} / 2048000 - 1$ .

Результат поверки считать положительными, если абсолютная величина  $\delta f$  менее 4,6 $\cdot 10^{-6}$ 

10.2 Определение параметров импульсов на электрических выходах

Проверяются основные параметры импульсов электрических сигналов на соответствие требованиям ГОСТ 26886 -86 и рек. G.703. Для этого необходимо выполнить следующие действия.

10.2.1 Проверка амплитуды и длительности выходных импульсов на симметричном выходе при сигнале Е1

10.2.2 Собрать схему, представленную на рисунке 2.

10.2.3 Сделать в средствах измерений следующие установки: в поверяемом тестере:

**- на дисплее выбрать приложение «Е1».**

**- выбрать далее «BERT», Разъем «Баланс», Ввод и вывод «Вкл», Тактовый сигнал «Внутр».**

- **Код линейного сигнала «HDB3», Цикл РСМ «Выкл».**
- **Тип испыт. последовательности «Все 1».**

#### **в осциллографе:**

**- установить режим высокого входного сопротивления**

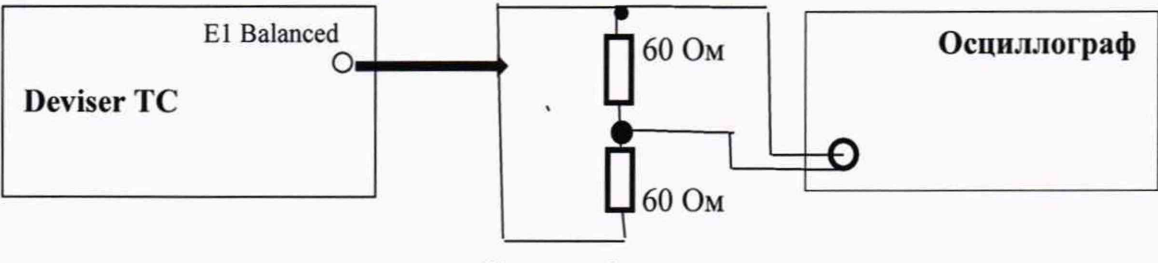

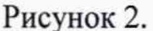

**10.2.4 Измерить осциллографом амплитуду и длительность импульсов. При этом учесть, что амплитуда наблюдаемого на осциллографе сигнала в 2 раза меньше амплитуды выходного сигнала. Соответственно, измеренную амплитуду нужно умножить на 2. Таблица 3**

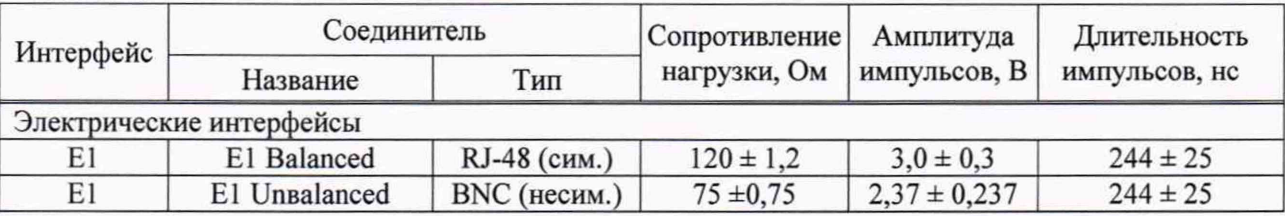

**10.2.5 Результаты измерений считать положительными, если амплитуда и длительность импульсов соответствуют указанным в таблице 3.**

**10.2.6 Проверка параметров выходных импульсов на коаксиальном выходе при сигнале Е1.**

**10.2.7 Собрать схему, представленную на рисунке 3.**

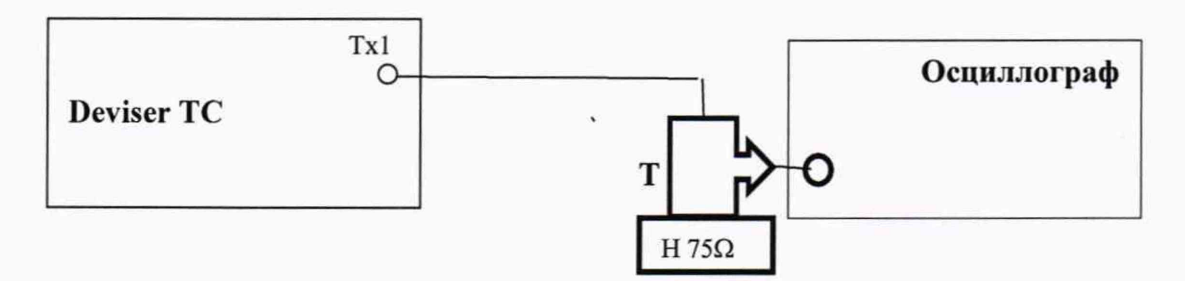

**Рисунок 3.**

**Пояснения к рисунку 4: Т - тройник BNC, который подключается к входному разъёму осциллографа, Н 75Q - нагрузка 75 Ом, которая подключается к тройнику BNC.**

**10.2.8 Сделать в средствах измерений установки аналогичные п. 10.2.3.**

**10.2.9 Использовать в поверяемом тестере коаксиальный разъём Тх1.**

**10.2.10 Измерить осциллографом амплитуду и длительность импульсов.**

**10.2.11 Результаты измерений считать положительными, если амплитуда и длительность импульсов соответствуют указанным в таблице 3.**

10.3 Определение уровней мощности сигналов на оптических выходах

Уровни мощности сигнала на оптических выходах поверяемого тестера определяют с помощью измерителя оптической мощности. Для этого необходимо выполнить следующие действия.

10.3.1 Собрать схему, представленную на рисунке 4.

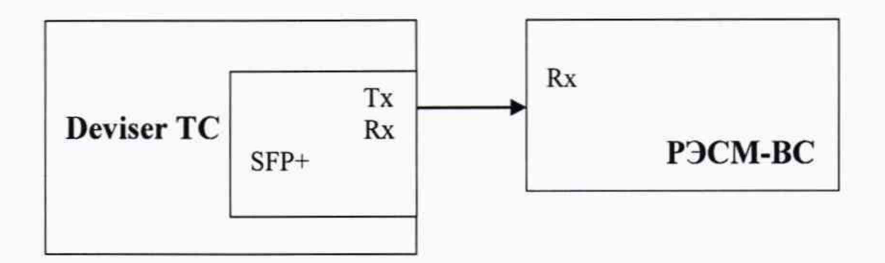

#### Рисунок 4.

10.3.2 Определить параметры оптических трансиверов, входящих в комплект поверяемого тестера. Вставить оптические трансиверы (или некоторые, если их много) в соответствующие гнёзда тестера.

10.3.3 Поверяемый тестер установить в режим генерации измерительного сигнала, соответствующего одному из используемых трансиверов.

10.3.4 Включить излучение лазера.

10.3.5 Измерить величину мощности оптического излучения включенного оптического выхода.

10.3.6 Выключить излучение лазера.

10.3.7 Поверяемый тестер установить в режим генерации измерительного сигнала, соответствующего другому вставленному трансиверу.

10.3.8 Выполнить для этого трансивера п. 10.3.4... 10.3.6.

10.3.9 При наличии в комплекте количества трансиверов большего количества гнёзд, заменить в поверяемом тестере трансиверы и выполнить п. 10.3.3... 10.3.7.

10.3.10 Результаты измерений считать положительными, если измеренные значения уровней мощности Рвых на оптических выходах (на выходах трансиверов), находятся в пределах, приведенных в технической документации на трансиверы, входящих в комплект поверяемого тестера.

10.4 Определение минимальной допустимой мощности на оптических входах

Минимальную мощность сигнала (чувствительность входа) на оптических входах поверяемого тестера определяют с помощью измерителя оптической мощности и аттенюатора оптического измерительного. Для этого необходимо выполнить следующие действия.

10.4.1 Собрать схему, представленную на рисунке 5.

10.4.2 Поверяемый тестер установить в режимы генерации и приёма соответствующего оптического измерительного сигнала согласно руководству по эксплуатации.

10.4.3 На оптическом аттенюаторе установить затухание, при котором приёмник Rx показывает отсутствие сигнала. Затем сделать такое уменьшение затухания аттенюатора, при котором прибор покажет наличие на входе Rx сигнала и отсутствие ошибок. Выдержать такое состояние в течение 1 минуты. Если появятся ошибки, ещё уменьшить затухание аттенюатора.

10.4.4 Когда появление ошибок прекратится, переключить оптический патчкорд с входа трансивера на измеритель оптической мощности и измерить величину оптической мощности.

Измерения повторить не менее 3 раз. Значение чувствительности приемника оптического сигнала тестера определить, как среднее значение результатов измерений.

10.4.5 Измерение повторяют для всех трансиверов, имеющихся в комплекте тестера.

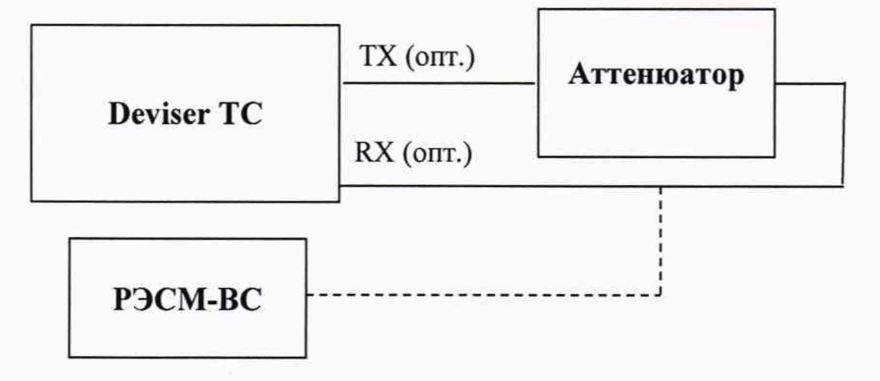

Рисунок 5.

Примечание: аттенюатор в схеме на рисунке 5 используется из комплекта РЭСМ-ВС.

10.4.6 Результаты измерений считать положительными, если измеренные значения минимальной входной мощности входного оптического сигнала не выше, чем указаны в технической документации на трансиверы, входящие в состав поверяемого тестера.

10.5 Определение предела допускаемой абсолютной погрешности измерений количества переданной информации (объёма данных)

10.5.1 Для определения предела допускаемой абсолютной погрешности измерений количества переданной информации (объёма данных) необходимо выполнить следующие операции. Собрать схему, представленную на рисунке 6.

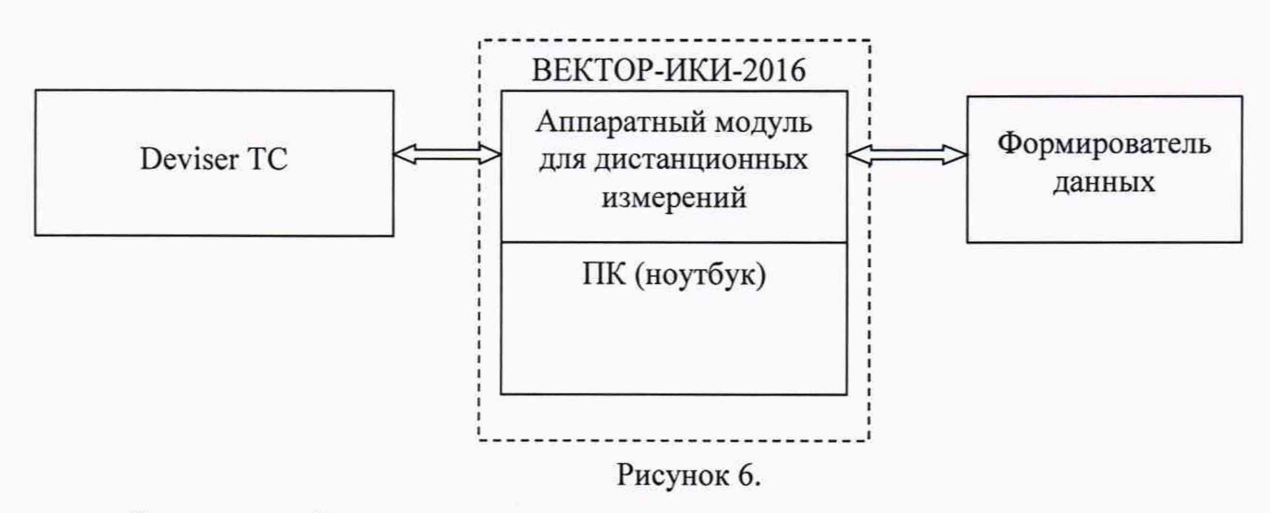

В качестве формирователя данных возможно использование тестера сигналов Ethernet при условии обеспечения им возможности генерировать и передавать IP-трафик 3 го уровня.

10.5.2 Выполнить следующие действия.

10.5.3 Подготовить ВЕКТОР-ИКИ-2016 для проведения измерений соответствии с его руководством по эксплуатации.

10.5.4 С помощью манипулятора ноутбука навести курсор на иконку "Вектор-ИКИ IP-монитор" в меню "Пуск" ОС Windows и запустить программу.

После загрузки откроется главное окно программы ВЕКТОР-ИКИ-2016 (Параметры тестов), которое показано на рисунке 7.

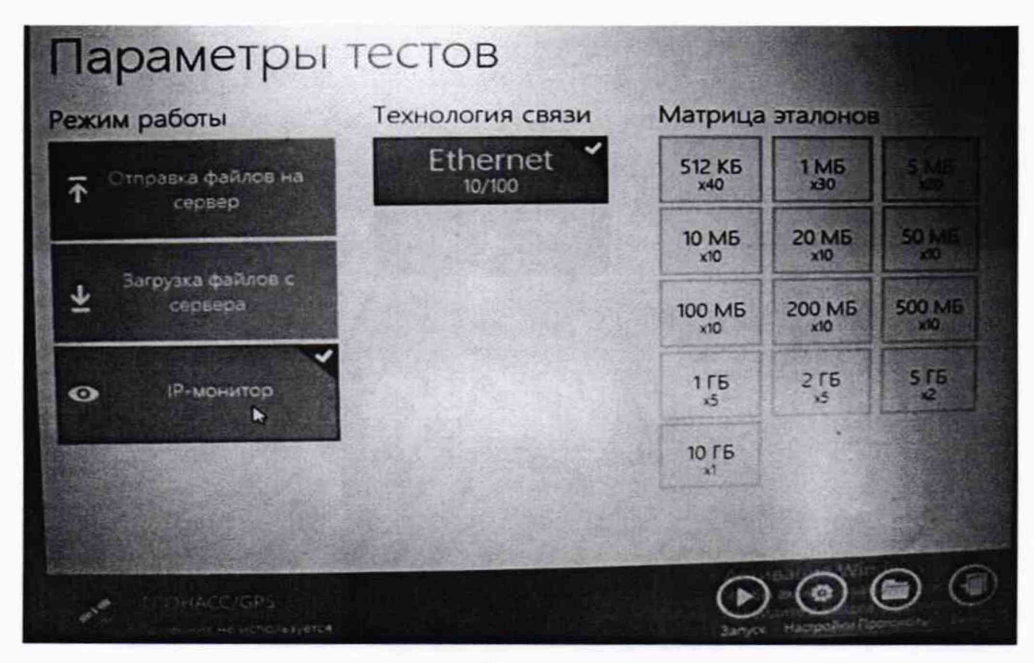

Рисунок 7.

10.5.5 В окне «Параметры тестов» включить режим 1Р-монитор.

10.5.6 Подготовить формирователь данных для проведения измерений.

Включить формирователь данных и подготовить его в соответствии с руководством по эксплуатации. Последует загрузка программного обеспечения прибора. После её завершения установить режим работы 10/100 Ethernet - Layer 3 IP Trafic.

В формирователе данных установить AutoNeg - «Оп». Для передатчика (Тх Profile): Dest Address - <МАС-Адрес ВЕКТОР-ИКИ-2016>, Dest IP - <1Р-Адрес ВЕКТОР-ИКИ-2016>, Кадр - «DIX», Длина кадра - «512». Трафик: Load Туре - «Const», Load Unit - «% BW», Const  $Load - \ll 10$ ».

10.5.7 Подготовить поверяемый тестер для проведения измерений

В окне выбора приложений выбрать «ЕТН-Mon/Gen» и в окне выбора порта - 1-ый порт и «Принять». В открывшемся окне «Выбора приложений» установить «Электрич.», «Полное автосогласование», Тактовый сигнал - «Внутр.».

10.5.8 Провести измерение в следующей последовательности.

- Нажать в главном окне программы ВЕКТОР-ИКИ-2016 пиктограмму "Запуск" для начала проведения тестов (рисунок 8). В левом нижнем углу дисплея ВЕКТОР-ИКИ-2016 должно отобразиться «Принято 0 Б (0 шт).

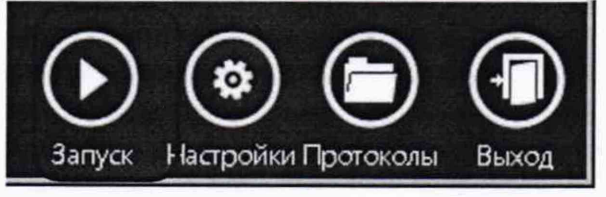

Рисунок 8.

- Нажать на поверяемом тестере кнопку запуска измерения зелёный треугольник в правом верхнем углу.
- Нажать на формирователе данных кнопку «Start Trafic».
- Обеспечить продолжительность измерения около 10 секунд
- Нажать на формирователе данных кнопку «Stop Traffic».
- Нажать на поверяемом тестере кнопку остановки измерения чёрный прямоугольник в правом верхнем углу.
- Нажать в главном окне программы ВЕКТОР-ИКИ-2016 пиктограмму "Стоп"

- Нажать в главном окне программы ВЕКТОР-ИКИ-2016 пиктограмму '"Просмотр" рисунок 9. Откроется окно с результатами измерений, аналогичное изображённому на рисунке 10.

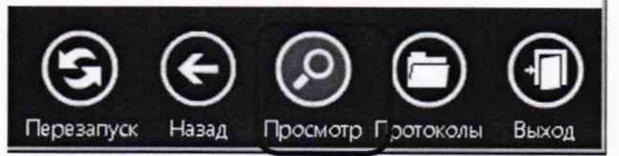

#### Рисунок 9.

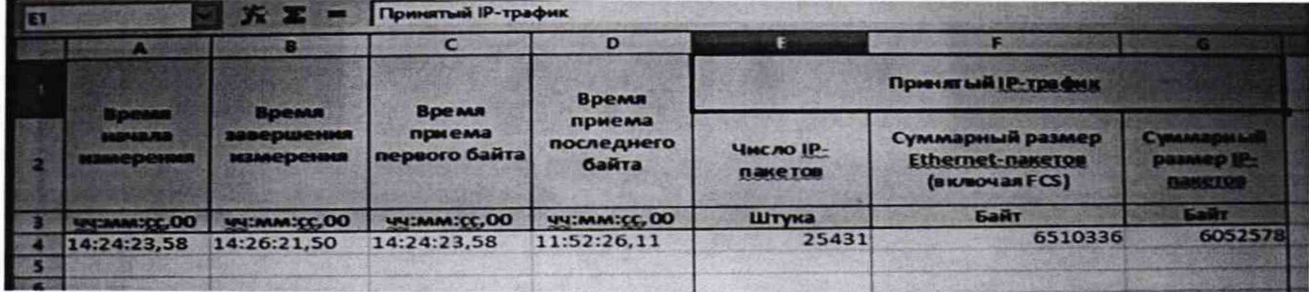

#### Рисунок 10.

- Считать показание суммарного размера Ethemet-пакетов, подсчитанное ВЕКТОР-ИКИ-2016.
- В поверяемом тестере выбрать вывод информации «Ethernet Передача», считать в колонке «Rx» количество принятых байт.

10.5.9 Результаты измерений считать положительными, если разница показаний считанных с поверяемого тестера и с ВЕКТОР-ИКИ-2016 не превышает ±10 байт в диапазоне измерений количества информации от 10 до 10<sup>7</sup> байт включительно и  $\pm$ К $\cdot$ 10<sup>-4</sup> в диапазоне измерений количества информации свыше  $10^7$  до  $10^{11}$  байт (где К количество байт, подсчитанное ВЕКТОР-ИКИ-2016).

## **11 ПОДТВЕРЖДЕНИЕ СООТВЕТСТВИЯ СРЕДСТВА ИЗМЕРЕНИЙ МЕТРОЛОГИЧЕСКИМ ТРЕБОВАНИЯМ**

<span id="page-10-0"></span>11.1 Тестер считается прошедшим поверку (подтвердившим соответствие метрологическим требованиям), если:

- предел допускаемой относительной погрешности частоты внутреннего задающего генератора менее  $\pm 4.6 \cdot 10^{-6}$ ;

- измеренные значения параметров выходных импульсов на электрических выходах соответствуют указанным в технической документации на трансивер в составе поверяемого тестера.

- значения уровней мощности Рвых на оптических выходах (на выходах трансиверов), находятся в пределах, приведенных в технической документации на трансиверы, входящие в комплект поверяемого тестера;

- измеренные значения минимальной входной мощности входного оптического сигнала не выше, чем указаны в технической документации на трансиверы, входящие в состав испытуемого тестера.

- значения абсолютной погрешности измерения количества байт находятся в пределах:

для диапазона измерений К< 100 кбайт ±10 байт

для диапазона  $K > 100$  кбайт  $\pm 1.10^{-4}$  К байт, где  $K -$  измеренное значение количества байт;

В противном случае прибор дальнейшей поверке не подвергается, бракуется и направляется в ремонт или для проведения настройки.

#### **12 ОФОРМЛЕНИЕ РЕЗУЛЬТАТОВ ПОВЕРКИ**

12.1 При поверке вести протокол произвольной формы.

12.2 Результаты поверки оформляются в соответствии с приказом Минпромторга России № 2510 от 31.07.2020 г. При положительных результатах поверки выдается свидетельство о поверке. При отрицательных результатах поверки средство измерений к применению не допускаются и на него выдается извещение о непригодности с указанием причин забракования.

12.3 Знак поверки наносится на свидетельство о поверке.

Главный метролог ООО «КИА» В. В. Супрунюк